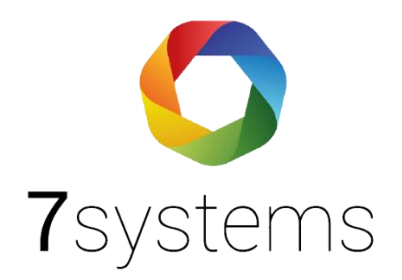

# **FP1200/2000**

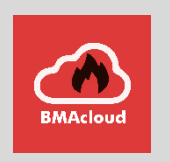

## **Anschluss und einlesen**

**Version 0.04**

Stand 02.02.2024

**7systems GmbH ●** Schwalbenweg 22 **●** 51789 Lindlar 02266 44 000 14 **●** info@7systems.de **●** 7systems.de

### Mechanischer Einbau der Adapterplatine

Die Platine kann mit Klebefüßen an einer beliebigen freien Stelle im Gehäuse befestigt werden.

#### Anschluss

Das Konzept der Wartungsbox sieht es vor, dass die Platine dauerhaft in der Anlage verbleibt. Daher muss dieser Schritt nur einmalig bei der Zentrale vorgenommen werden und zu einer Wartung kann die Wartungsbox direkt auf die beiden freien Stecker Aufgesteckt werden.

Für den korrekten Anschluss müssen Sie ein spezielles Kabel vorbereiten. Dies ist ein standardmäßiges serielles Kabel, jedoch mit gekreuzten Pins 6-4 und 7-8 auf der Seite FP1200 / 2000

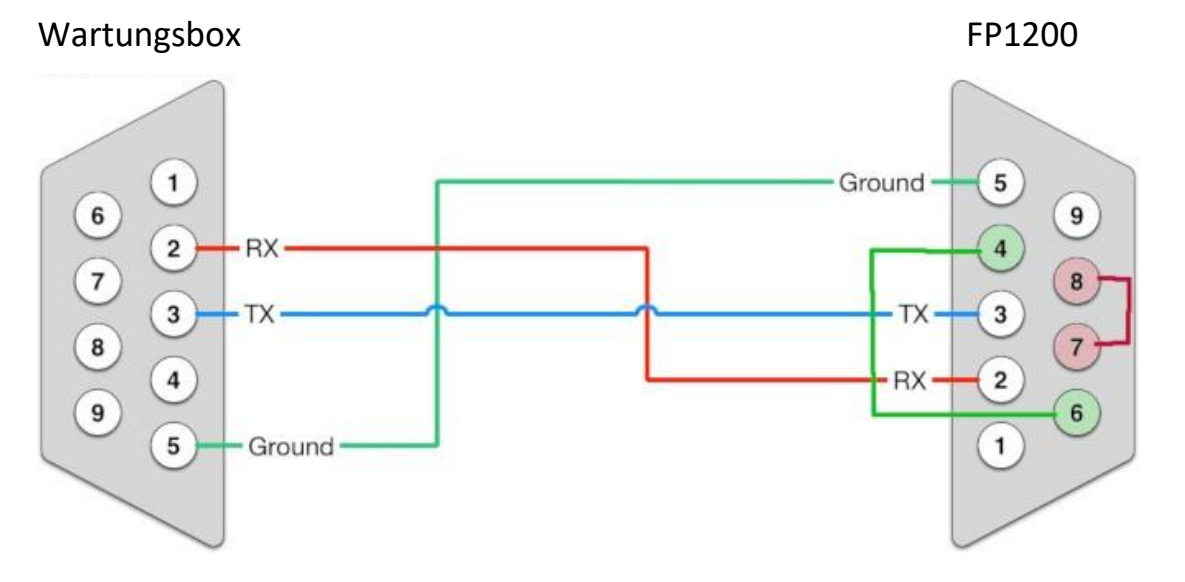

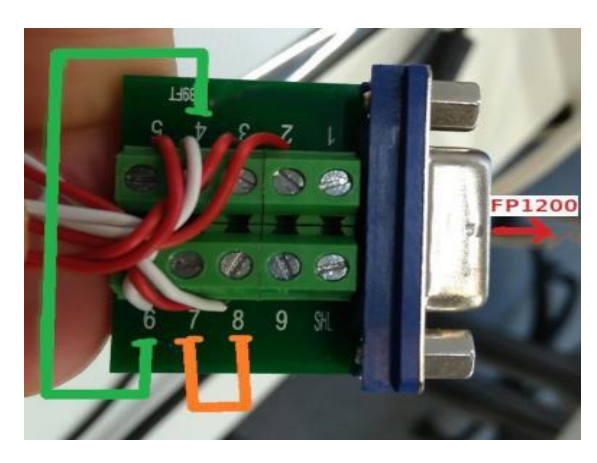

Die Stromversorgung für die Wartungsbox sollte 12 / 24V betragen. Sie kann vom FP1200 / 2000- Motherboard übernommen werden.

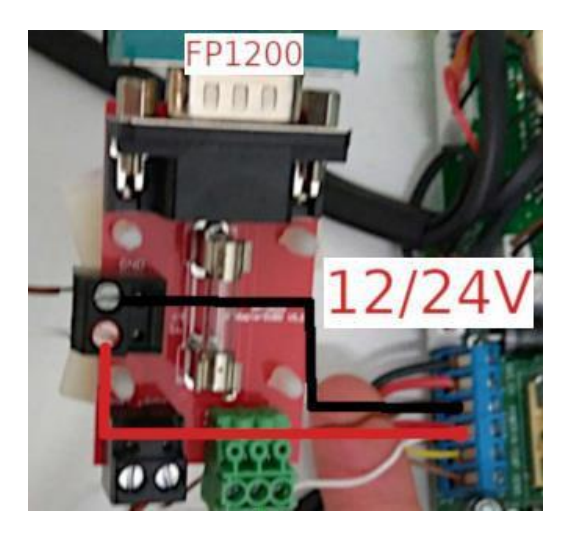

#### Panel-Einstellungen

Für das korrekte Arbeiten mit der Wartungsbox müssen Sie die korrekten Einstellungen vornehmen. Alle Einstellungen können über die Bedienfeldtasten an der Vorderseite vorgenommen werden. Es ist nicht notwendig, Software zu verwenden.

Serialport: **9600 8-N-1** 

Serialausgabetyp: **Ereignisse drucken** 

Sprache: **Deutsch**

Drucker: **Normal (!!!)**

Panel verfügt über zwei Serialports. Wir empfehlen, Serialport2 als Ereignisdrucker einstellen und mit der Wartungsbox verbinden.

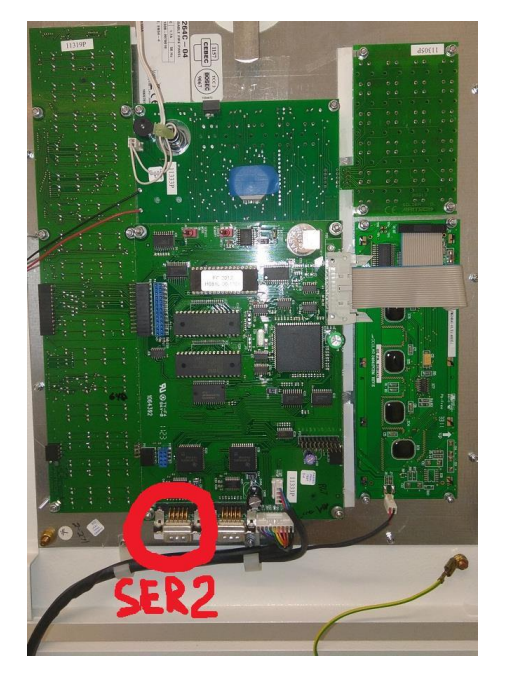

#### Es gibt einige Screenshots für die Einstellungen des FP1200 Panels

#### Öffnen Sie die Systemeinstellungen

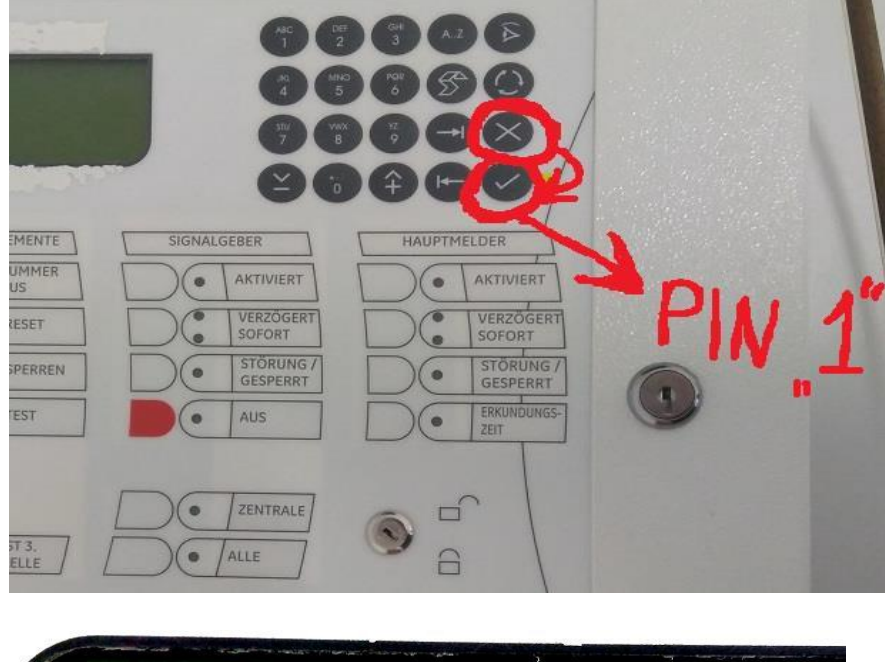

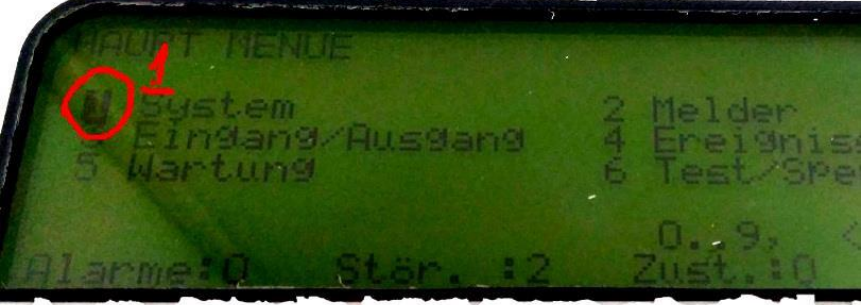

Öffnen Sie die Einstellungen für den Serialport

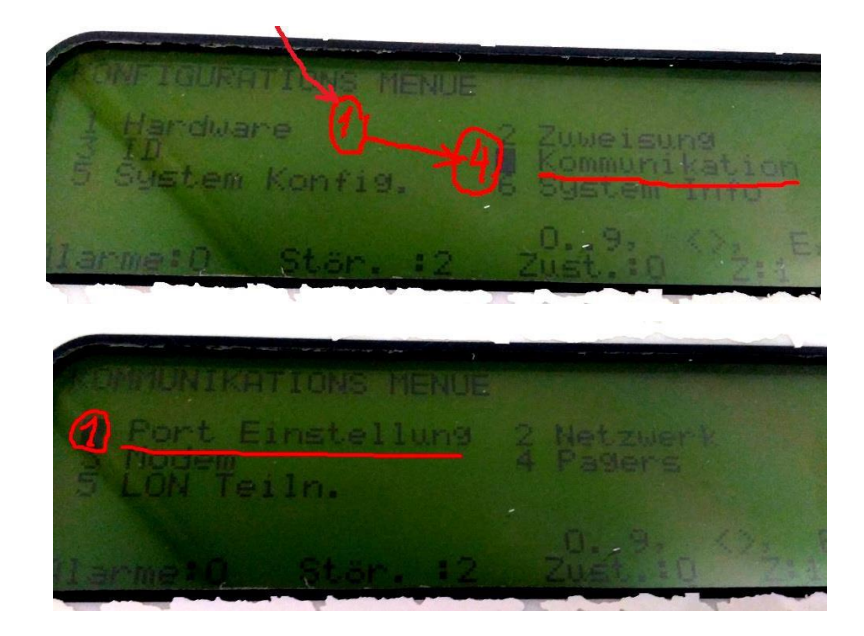

Sie sollten für SER2 einstellen

Geschwindigkeit: 9600

Protokoll: 8-N-1

Typ: Ereig. Dr.

Drucker: Normal (!!!)

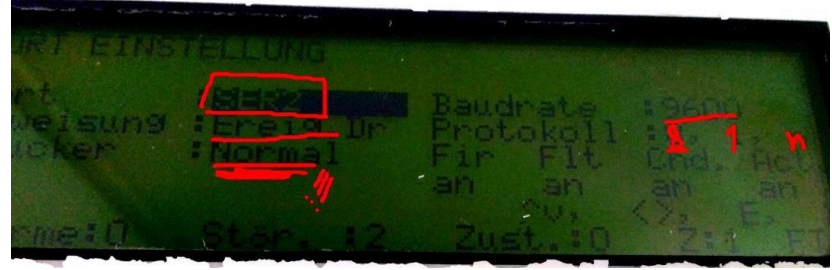

SER1 einstellen

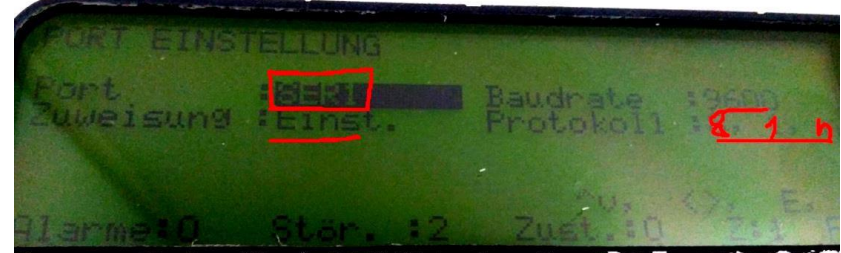

Die Sprache für das Panel sollte Deutsch sein

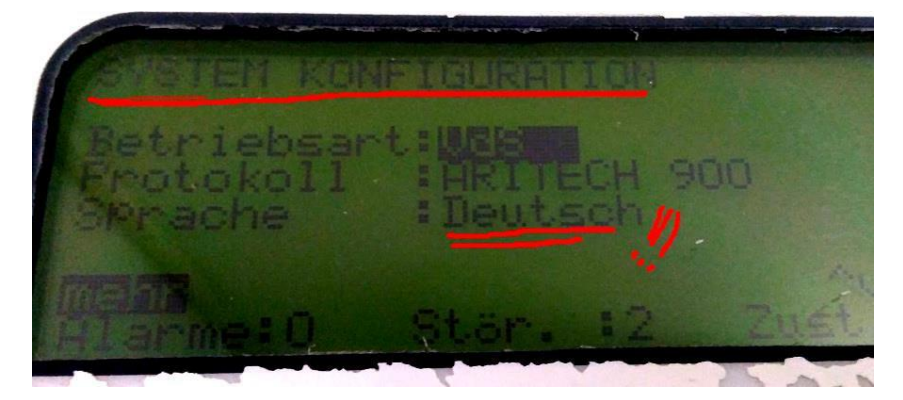

#### Import Prüfplan

Für den Import Prüfplan sollte die Datei für 7systems-Portale mit der Erweiterung **\*.txt** versehen sein. Und es sollte diese Informationen enthalten.

Damit Sie die Ausgabe geben können, müssen Sie das UTC Tool als Admin starten…dann Anlage auswählen, den entsprechenden Loop auswählen und dann drucken

!! sollte der Ausdruck nicht möglich sein.. dann kann einfach die entsprechende Anzeige aus dem UTC Programmiertool kopiert werden in ein .txt File und abgespeichert werden!!

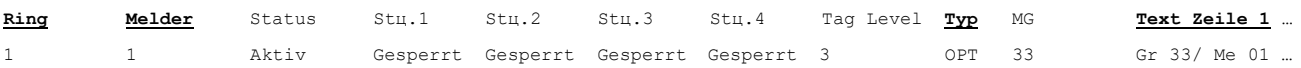

Ring - Informationen Loop (Länge 11 Symbole. Beginnen Sie von 1)

Melder - Informationen Adrese (Länge 11 Symbole. Beginnen Sie von 12)

Typ – Melder Typ (Länge 6 Symbole. Beginnen Sie von 85)

Text Zeile 1 – Informationen (Länge 41 Symbole. Beginnen Sie von 102) **Gruppe/Melder Sehr wichtig für die Verwendung von "/" zwischen Gruppe und Detektor**

Auch vernetzte Zentralen können eingelesen werden. Pro Loop muss ein Textfile generiert. Hier ein Beispiel mit zwei Zentralen

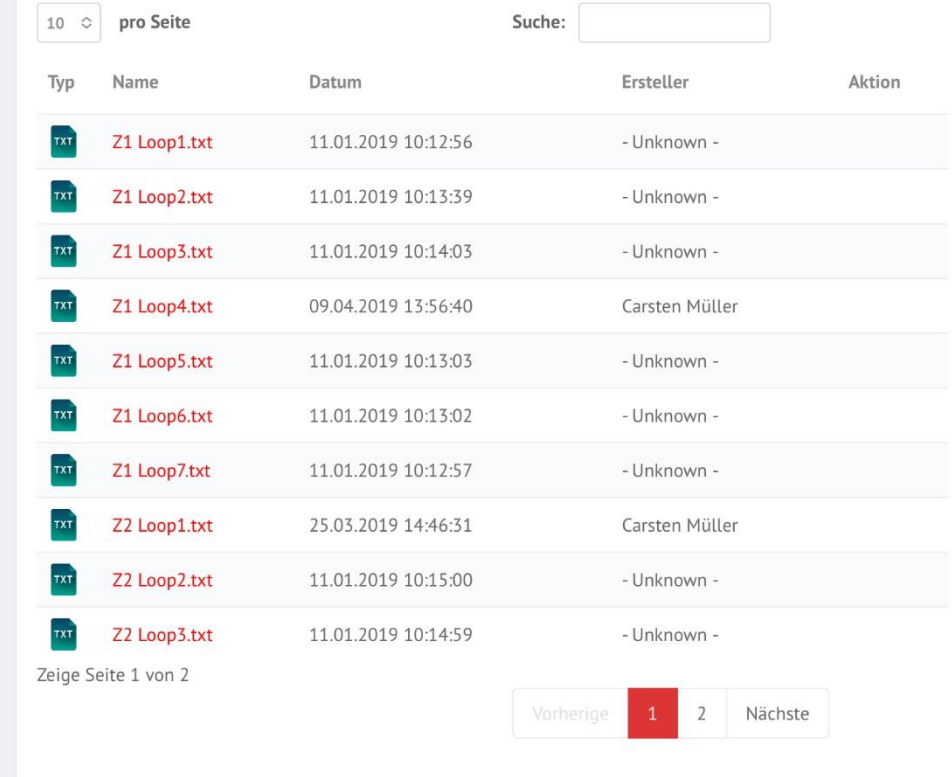